# EAB Navigate Resource Guide: How to Enter Campaign Availability and Run a Campaign

### Part 1: Entering Campaign Availability

This section indicates how to enter your Campaign specific availability in order for students to schedule an appointment with you through EAB Navigate. You MUST enter your Campaign availability prior to defining and running a Campaign or you will not be able to assign yourself as the faculty member.

- 1. Login to <a href="https://umw.campus.eab.com">https://umw.campus.eab.com</a> using your UMW single sign-on
- 2. Click on the *My Availability* tab, My Availability, located near the top of your profile page
- 3. Under the Available Times section, select the Actions drop-box and choose Add Time

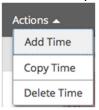

- 4. This will bring forward the *Add Availability* window wherein you enter your specific availability. (*Variations in your schedule will necessitate separate, multiple entries*)
  - a. Begin by selecting the day(s) of the week when you are available to meet

    When are you available to meet?

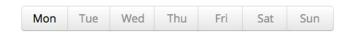

b. Then enter your time *From* and *To* availability for the days selected

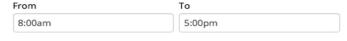

c. Next, click the *Please select a duration* drop-box, Please select a duration and specific *A Range of Dates* which you may define yourself. (e.g. July 11 to July 29)

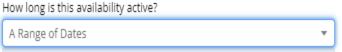

d. Select your type of availability as *Campaigns* 

What type of availability is this?

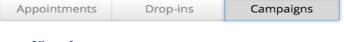

e. Set up *Meeting Type* as *Virtual* 

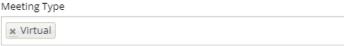

f. Set your *Care Unit* to *Advising* (which will be your only option)

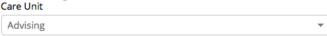

g. From among your *Location* options, select *Academic Services – Summer Orientation (Virtual)* 

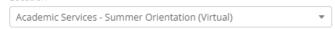

h. Then select from Services select First-Year Orientation Advising.

<u>■</u> First-Year Orientation Advising

i. Add your Zoom link URL into the box titled *URL/Phone Number* 

URL / Phone Number

j. If desired, type in the *Special Instructions for Student* any special instructions you wish to convey. (See example below...you might want to repeat you Zoom link URL here)

Special Instructions for Student

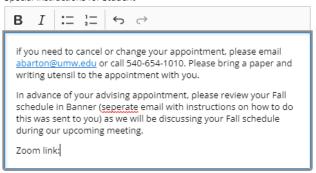

k. Please do not make any changes to the final section: Will you be meeting with multiple students?

Will you be meeting with multiple students?

These settings will not be used for kiosk and campaign purposes.

Max Number of Students per Appointment

- 1. Lastly, make sure to click the *Save* button, save , at the bottom right of the *Add Availability* window to save your entry.
- 5. Once saved, you will find your entry back in the *Available Times* section Available Times

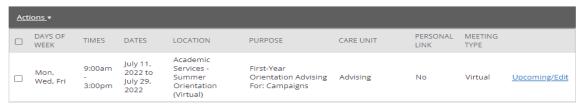

6. If you need to enter additional Campaign availability, it is quickest to copy your newly entered time and edit some of the details. Simply click on the *select button* next to your entry and then click *Actions* and *Copy Time* 

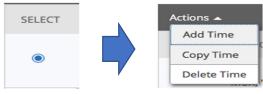

This will prepopulate a new *Add Availability* window with some of your previously selected details for ease of reentry and saving.

#### Part 2: Defining and Running a Campaign

Campaigns are designed to actively solicit a given set of students by email invitation to schedule an appointment with you. Campaigns are ideal for pre-registration advising. If you have not yet entered Campaign specific availability, then go back to the beginning of this document and follow the steps. Without Campaign specific availability you will not be able to assign yourself as the faculty member.

- 1. Login to <a href="https://umw.campus.eab.com">https://umw.campus.eab.com</a> using your UMW single sign-on
- 2. From your EAB homepage, locate and click on the *Advanced Search icon* on the left-hand side of the screen
- 3. Once in Advance Search, locate the *Course Data* dropdown tab here you will define the from term and to term as Fall 2021 and then locate your assigned FSEM course(s) from the drop-down list. Section Type, Section, and Status can remain as is

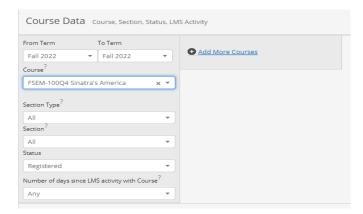

Search

- 4. Once the advance search parameters are defined (in the Course Data section) click at the bottom of the screen
- 5. This will generate your list of students (Banner IDs are blocked on the screen shot below)

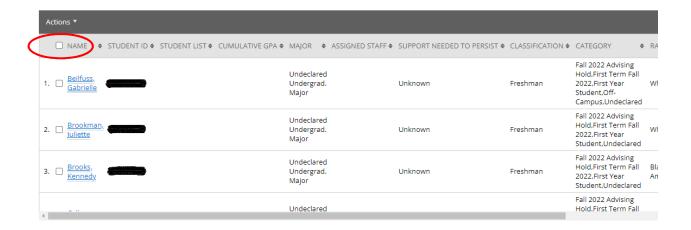

\*\*\* If you want to be sure that this list captures everyone in the respective FSEM(s), we will also provide a list of all students sorted by FSEM. This list will be shared via email and will be pulled directly from Banner.

6. Check the "NAME" box (circled in red in the above image) to select all of the students on the list. Then select *Actions* and *Appointment Campaign* 

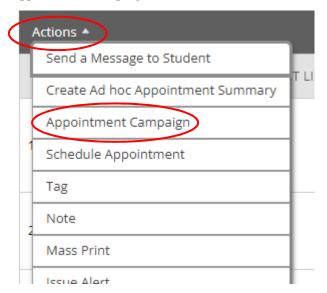

- 7. Begin by entering the requisite information under the *Define Campaign* page:
  - a. Enter a unique *Campaign Name* (e.g. Summer 2022 FY Orientation Advising)
  - b. Choose *Advising* for your *Care Unit*
  - c. Indicate Academic Services Summer Orientation (virtual) for your Location
  - d. Select the service type First-Year Orientation Advising
  - e. The *Appointment Configurations* are already preset but can be changed
    - a. Establish your *Appointment Limit* (typically chosen as 1 to limit each student to a single appointment with you through this Campaign)
    - b. Set your *Appointment Length* (this should be 1 hour in order to provide a 30 minute of buffer time between appointments)
    - c. Establish your *Slots Per Time* (typically set as 1 to limit a single student to meeting with you at a given appointment time instead of multiple at once)
  - f. Under Scheduling Window, set your **Start Date** and **End Date** options
  - g. Click the *Continue* button, to continue or the *Save and Exit* option, to save your progress and finish defining your Campaign later
- \* Helpful hints: The location and service type you indicate here must match that which you entered for your Campaign availability as described in part one of this guide. Additionally, the date range you select here must at least overlap with the dates entered for your Campaign Availability. You can always go back and edit those entries.
  - 8. On the *Review Students* page, click campaign via the advance search you just performed as the students are already pulled into the
  - 9. On the *Add Staff* page, select the check-box adjacent to **<u>your name</u>** and click *Continue*. Please do not select any staff member other then yourself

\*Helpful hint: If you are unable to locate yourself to add, it is likely that no overlap exists between your Campaign availability as described in part one of this guide and the details you entered for the actual Campaign definition. You can always go back and edit those entries.

10. The *Compose Nudge* page allows you to personalize the email which your invitees will receive. The email imports each student's first name and provides a hyperlink taking them to the scheduling interface.

# Nudges Nudges What would you like to say to your recipients? Set up your outreach and follow-up messages. Follow-up messages will only be sent to students who have not scheduled all appointments in the campaign. + Add Nudge There are currently no nudges

a. After clicking the + Add Nudge a Compose Message box will appear

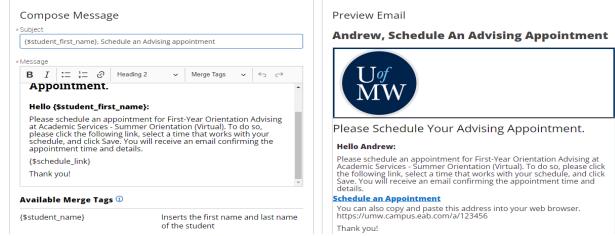

- b. Feel free to customize the message as it might be helpful for your students by changing the *Message* text the preview of your changes will show in the *Preview Email*. Please leave the merge tags.
- c. You may add attachments as necessary by the *Choose File* option

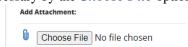

d. Select what **Send Date** that you want the student to receive the email

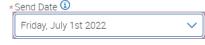

- e. Click when finished and then click out the optional *Success Message* that students will receive after meeting with you.
- 11. Lastly, the *Verify and Start* page provides an overview of your Campaign's definition.

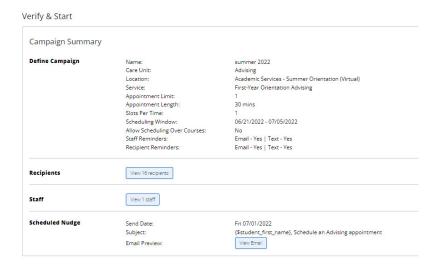

Click the button, to finish and send or the *Save and Exit* option, to save your progress and finish defining your Campaign later

#### Part 3: Returning to check on the campaign and resend the invitation

Once the campaign is sent, there is nothing more you need to do; however, you should return to the campaign to check on the status on July 7 and then again on July 19. The instructions below will show you how to easily resend the campaign to any students who has not yet made their advising appointment. Please communicate the names of anyone who has not yet made an appointment by July 17 to advise@umw.edu Academic Services and/or Admissions will assist with following up.

- 1. Login to <a href="https://umw.campus.eab.com">https://umw.campus.eab.com</a> using your UMW single sign-on
- 2. From your home page, click on the Campaigns button on the left screen side menu

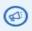

3. Then select the *Appointment Campaigns* link

#### Campaigns

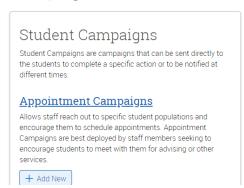

4. This will then direct you to the list of your *Appointment Campaigns* (past and present), with the most recent listed first. You can simply click on the campaign to open it up

# Appointment Campaigns

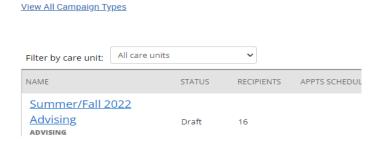

5. Once in the campaign, you can see a list of students with appointments scheduled, appointments not et scheduled, etc... click on *Appointments Not Yet Scheduled* to work on those who have not yet scheduled their appointment for advising.

<u>Appointment Campaigns</u> > Pre-Registration Advising for Fall 2022

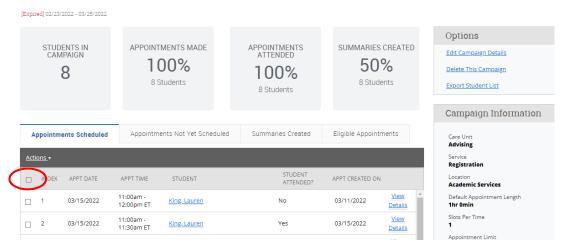

6. Click on the check box circled in red above to select all of the students. Then click on the Actions drop down menu to select *Send Appointment Request* or *Resend Appointment Request* 

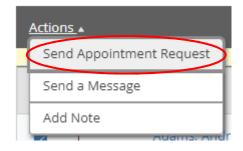

7. You can also click **Send a Message** to send a student an email or text message if needed

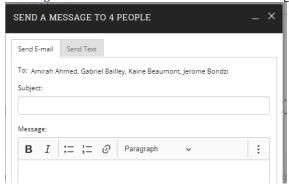

## **Who to Contact with Questions:**

Academic Services: 540-654-1010

Wes Hillyard - <a href="mailto:rhill5ch@umw.edu">rhill5ch@umw.edu</a>
April Wynn - <a href="mailto:awynn@umw.edu">awynn@umw.edu</a>
Anna Hollrah - <a href="mailto:abarton@umw.edu">abarton@umw.edu</a>